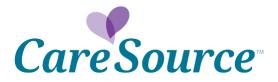

# **Network Notification**

Date:June 1, 2015To:Indiana CareSource Just4Me™ Health PartnersFrom:CareSource®Subject:Submit Claims Online Through Provider Portal

Health partners now have the option to submit claims through the secure, online provider portal. Online submission saves you money by eliminating the costs associated with printing and mailing paper claims. In addition, CareSource offers this service via our portal at no cost. Using the portal for claims submission also provides additional benefits:

- Improves accuracy by decreasing the opportunities for transcription errors and missing or incorrect data
- Allows tracking and monitoring of claims through a convenient online search tool

# Who Can Submit Claims Via the Portal?

CareSource's traditional health partners, community partners and delegates, and health homes all may submit claims through the provider portal.

### What Types of Claims Can Be Submitted?

- Professional medical office claims
- Dental claims
- Institutional claims

### Getting Started

To help you get started with this process, we are providing simple instructions and screenshots in this Network Notification. This notice explains the following:

- How to access the online claim submission forms
- How to search for previously submitted claims
- How to submit new claims

We recommend using Google Chrome or Firefox browsers to log into the portal and submit claims. Health partners using Internet Explorer browser versions 8 and 9 will not be able to submit attachments with claims.

# Access the Online Claim Submission Form

Step 1 – To begin, sign into the provider portal. If you have not yet registered to use the
portal, please take a moment to go to the registration page and provide the information
requested.

- **Step 2** After signing in, locate the link for "Online Claim Submission" under the "Providers" tab. It is the third option under the "Providers" tab, as shown in Figure 1 to the right.
- **Step 3** Click on this link to connect to the online claim submission forms.

# Viewing and Searching for Claims

After you click the link for "Online Claim Submission," you will be directed to the online claim submission main page. Under the "Main" tab (shown below in Figure 2), you will see a search tool on

the left. Folders that contain previously submitted claims are found on the right. Instead of seeing "Default Provider" next to the main folder, a provider will see his or her name or the name of his or her practice. Providers Care Management Referral Claim Appeals Online Claim Submission Claims Recovery Request Dental Provider Login Payment History

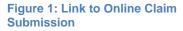

**Using the Search Tool** – To quickly locate claims and check their payment statuses, use the search tool on the left. Fill in one or more of the search fields and click "Search" to locate a claim.

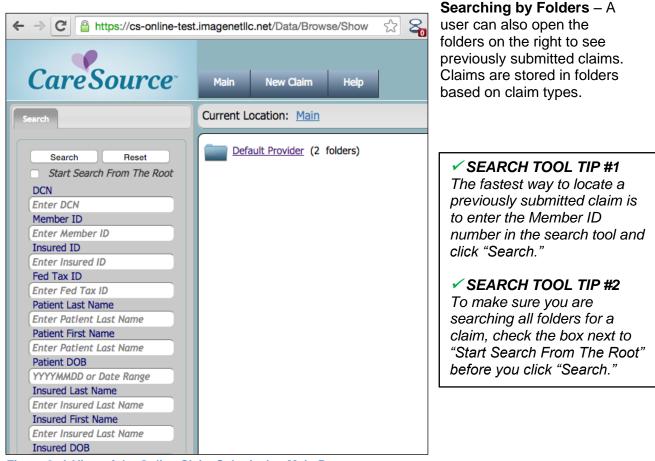

Figure 2: A View of the Online Claim Submission Main Page

# Submitting Claims

To submit a claim online, click the "New Claim" tab, shown in Figure 3 below.

| sult Page ×                        | New HCFA Form -                 | ×       |                        |
|------------------------------------|---------------------------------|---------|------------------------|
| https://cs-online-test.ima         | genetllc.net/QC/Claim/Ad        | dClaim  |                        |
| Source                             | Main New Claim                  | Help    |                        |
| Claim Attributes                   |                                 |         |                        |
| Document Type ID                   | Creation Time<br>20150203083915 |         |                        |
| _ Path                             |                                 |         |                        |
| Providers<br>9999999999999 - Defau | lt Provider                     | DocType | Sub. Path<br>/2015/02/ |
|                                    |                                 |         |                        |

Figure 3: Creating a New Claim

After clicking the "New Claim" tab, select the "DocType" or type of claim form to be submitted from the drop down menu. There are three types of forms to choose from:

- HCFA claim form (CMS-1500 equivalent) for professional medical office claims
- American Dental Association claim form for dental claims
- UB-04 Institutional claim form for facility claims

After selecting the appropriate form, click the "Create" claim button. You will see a blank claim form to be completed. Samples of each type of form are shown on pages 4 and 5 of this notice.

# Helpful Tips for Completing Forms

- Please provide <u>all</u> information requested in <u>all</u> parts of each form before submitting. Claims may be rejected or denied if information is missing.
- As you begin to complete a form, please remember to select the appropriate State ID from the drop down menu under Form Part 1.
- As you work on a form, you have the options to "Submit, Save or Delete." These options appear in the upper right of the form screen. If you don't have time to complete a form, please click the "Save" option. This will allow you to complete the form later without losing your work.

<u>HCFA Form Sample</u> Figure 4 below shows a sample HCFA form. Along the top of the form are four tabs to allow the user to move easily through all four parts of the form. Please complete all four parts.

| CareSource Main New Claim Help                       |                                                         | Wecome Caresource (singin Co<br>Datanet <sup>2</sup><br>Copyright ©2012 Imagenet<br>Conte |
|------------------------------------------------------|---------------------------------------------------------|-------------------------------------------------------------------------------------------|
| CN Mail Receive Date St                              | hments<br>ate ID Doc Type<br>liana Y Professional Y     | Submit Save Delete                                                                        |
| Medicare:  Medicaid:  FECA:  Champva:  Group:  FECA: | Dther: 🔍                                                | 1a. Insured's ID Number                                                                   |
| 2. Patient's Name (Last, First, Middle Initial)      | 3. Patient's Birth Date Sex<br>M: O F: O                | 4. Insured's Name (Last, First, Middle Initial)                                           |
| 5. Patient's Address (No., Street)                   | 6. Patient Rel To Insured<br>Slf:  Spous:  Chld:  Othr: | 7. Insured's Address (No., Street)                                                        |
| Patient's City State                                 | 8. Reserved for NUCC Use                                | Insured City State                                                                        |
| Patient's Zip Patient's Phone                        |                                                         | Insured_Zip Insured_Phone                                                                 |
| 9. Other Insured Name (Last, First, Middle Initial)  | 10. Patient Cond Related To                             | 11. Insured's Policy Group or FECA Number                                                 |
| a. Other Insured's Policy or Group Number            | a. Employment?<br>Yes: O No: O                          | a. Insured's Date Of Birth Sex                                                            |
| b. Reserved for NUCC Use                             | b. Auto Accident? Place(State)<br>Yes:  No:             | b. Other Claim ID                                                                         |

Figure 4: Sample HCFA form (CMS-1500 equivalent)

# Dental Form Sample

Figure 5 below shows a sample dental form. This form has five parts to be completed.

| CareSource Main New Claim Help                                                                                                    | Welcome caresource [isingh] . co. f<br>Diatanet" 441.<br>Capyright @2012 Intanet, 11.<br>Contact U                                                                                             |  |  |  |
|----------------------------------------------------------------------------------------------------|----------------------------------------------------------------------------------------------------|--|--|--|
|                                                                                                    | c Type<br>ttal  Submit Save Delete                                                                                                    |  |  |  |
| HEADER INFORMATION  1. Type of Transaction (mark all applicable boxes)  Statement of Actual Services Request for Predetermination/Preauthorization EPSDT / Title XIX 2. Predetermination/Preauthorization Number |                                                                                                    |  |  |  |
| INSURANCE COMPANY/DENTAL BENEFIT PLAN INFORMATION 3. Company/Plan Name, Address, City, State, Zip Code Company/Plan Name                                                                                         | POLICYHOLDER/SUBSCRIBER INFORMATION (For Insurance Company Named in #3) 12. Policyholder/Subscriber Name, Address, City, State, Zip Code Subscriber Name (Last, First, Middle Initial, Suffix) |  |  |  |
| Address 1<br>Address 2<br>City, State, Zip Code                                                                                                    | Address 1<br>Address 2<br>City, State, Zip Code<br>13. Date Of Birth<br>H4. Gender<br>M: © F: ©                                                                                                |  |  |  |

Figure 5: A Sample Dental Claim Form

<u>UB-04 Form Sample</u> Figure 6 below shows a sample UB-04 form. This form has four parts to be completed.

| CareSourc                                       | Main N                  | lew Claim Help                           |                                                 |                   |                       | We                  | elcome caresource (     | Datanet <sup>2</sup> v4 |
|-------------------------------------------------|-------------------------|------------------------------------------|-------------------------------------------------|-------------------|-----------------------|---------------------|-------------------------|-------------------------|
| Form Part 1 Form<br>DCN<br>J20150310011034_0010 |                         | 3 Form Part 4<br>nil Receive Date<br>069 | Attachments<br>State ID<br>Indiana              | Doc Type          |                       | Submit              | Save Delete             | ]                       |
| DEFAULT PROVIDER                                |                         |                                          |                                                 | Cr                | a.Pat<br>htl #        |                     |                         | 4.1                     |
| DAYTON                                          | OH 45402-               | -1263                                    |                                                 |                   | . Fed Tax ld          | 6.<br>Stmt.Cov.From | Through                 | 7                       |
| ,                                               | a                       |                                          | 9.Patient Address a                             |                   |                       |                     |                         |                         |
| b<br>10 11<br>Birthdate Sex                     | Admission<br>12.Date HR | 16                                       | b<br>17<br>Stat 18 19                           |                   | ion Codes<br>23 24 25 | 26 27 2             | d<br>ACDT 30<br>8 State | e                       |
| 31. Occurence                                   | 32. Occurence           | 33. Occurence                            | 34. Occurence                                   | 35. Occurence Spa |                       | 36. Occurence Spa   |                         | 37                      |
| a Code Date                                     | Code Date               | Code Date                                | Code     Date       Image: Code     Image: Code | Code From         | Through               | Code From           | Through                 |                         |

Figure 6: A Sample UB-04 Form

<u>Need Help?</u> If you have questions or need assistance, please call us at 1-866-286-9949, Monday through Friday, 8 a.m. to 6 p.m. Eastern Standard Time (EST).

**IN-EXCP-53**